## Step by step instructions on how to start and pay for the MCT Online Practice.

- 1. When your student is ready to take the practice test, click on the practice test link of choice. For practice tests, division (1 or 2) is irrelevant because it uses the same level test.
- 2. You will first be prompted to enter your email address. Please see the picture below.

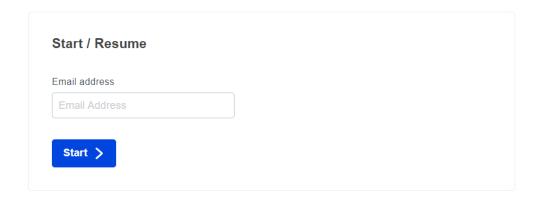

3. You will then be prompted to create a password that will be associated with the email address that you've entered. Please see the picture below. This is needed in case your student lost internet connectivity or close the browser accidentally and need to resume the practice test during the 2 hours test window.

Please note that there needs to be one login per one MCT practice. Once student has completed the practice test, the login will no longer be relevant. If you have 2 or more students taking the same level test at similar time (i.e., twins sibling), you will need to create different logins (different email address and password), one for each student, one at a time.

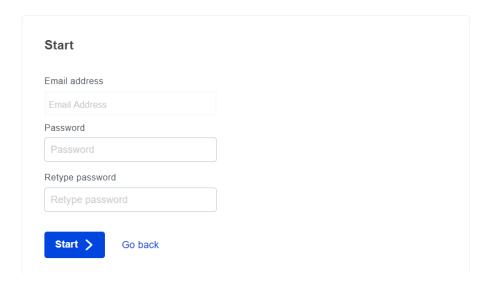

- 4. Click "Start"
- 5. You will then be prompted to enter your student's first name and last name. See picture below.

**IMPORTANT:** For the email address field, please enter <u>parent's email address</u>. This is the email address that our system will use to send the practice test result.

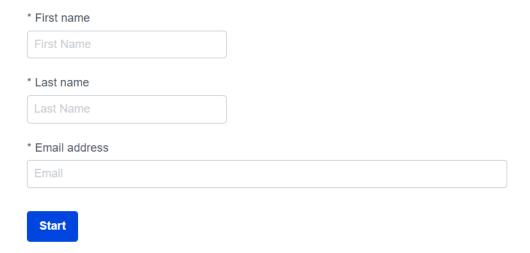

- 6. Click "Start".
- 7. It will then display a description about the payment. Please see the picture below.

There is a fee of \$5.00 per one MCT practice. Payment can be made using PayPal or a Credit Card.

Students will need to start the test immediately after payment has been made. Once student start the practice test, they have 2 hours to complete the test in one sitting.

The MCT practice test is not downloadable or printable. However, once your student has completed the practice, an email will be sent to you containing all test questions, students' answers and the correct answers.

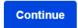

- 8. Click "Continue"
- 9. It will open up a payment pop up window (picture below) and you can select the payment type that you will use (PayPal or Credit Card).

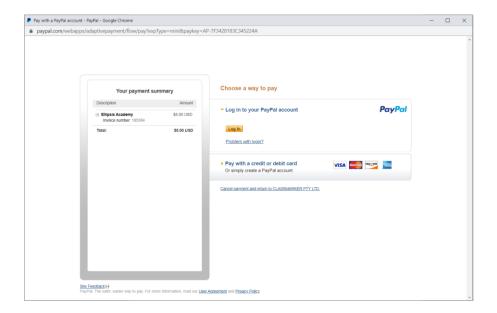

- 10. Once Payment has been made successfully, the payment pop up window will disappear.
- 11. You will then see a test introduction page (picture below)

Read the following notes before you start.

As an honorable student,

- · I will be will be working on this test independently.
- · I will not be using a calculator or other calculating devices.
- . I am allowed to use scratch papers to work on the problems.
- · I can skip questions that I do not know how to answer.

After completing the test, I will uphold the integrity of the test by not sharing any question to any other individual.

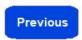

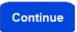

- 12. You will then see the test page and your student can click on "Continue" button to start the test.
- 13. If you don't see the test page, you can click on the practice test link again and it will take you to the test page.
- 14. Once your student has started the test, the 120 minutes timer will start as well.
- 15. Once students are done with the test, they need to click on the "**Finish now**" button to indicate that they are done with and submit the test.
- 16. Once the test has successfully been submitted, you will see a general feedback page (picture below).

## Feedback

Thank you for completing a Math Challenge Tournament practice test! The test result along with the test questions will be emailed (to the email address that you've entered in the beginning of this test).

The test result email will be coming from Ellipsis Academy from do-not-reply@cmkr.co email address. To ensure you can receive this email, please add do-not-reply@cmkr.co to your contact or safe senders' list.

If you don't see the test result email, please check your email's spam/junk folder as it might have gone there.

If you still don't see it, please contact info@EllipsisAcademy.com.

Thank you!

-Ellipsis Academy Team

17. You will also receive an email containing your student's practice test result (test questions, student's answers and the correct answers).